# CSCI 1411-003 FUNDAMENTALS OF COMPUTING LAB (FALL 2015)

# Anh Nguyen M.Sc

### Lab Introduction

### Introduction

#### □ **Course**: CSCI 1411 – 003

Fundamentals of Computing Lab

- Instructor: Anh Nguyen
- Office Hours: Mondays Wednesdays (09:00am – 10:00am)
- □ **Office Location**: LW-822 (MNS Lab)
- Email: <u>anh.t4.nguyen@ucdenver.edu</u>
   Website:

http://cse.ucdenver.edu/~anhnguyen/Fundamental\_Computing\_Lab.html

ucdenver.instructure.com (Canvas)

### **Objectives**

- 1. Introduction
- 2. Logging into a computer / CSE Unix Servers
- 3. Unix environment: Terminal (PuTTY)
- 4. Trying some of the Unix commands
- 5. Uploading a C++ source file
- 6. Compiling and Running a C++ program
- 7. Logging out and terminating a session

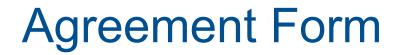

- Require a signature on the Pre-requisite / Corequisite Agreement.
  - Pre-requisite: Freshman status
  - Co-requisite: CSCI 1410 Fundamental of Computing

### CSCI 1411 Canvas Site

- □ Announcements
- Syllabus/Schedule
- Labs and Assignments (Modules)
- Canvas for Homework Submissions
   (do NOT need to use VPN for Canvas)

### Goals

 To gain skills in computer programming with the C++ language using a UNIX operating system

#### Assignments

- Each pre-lab must be submitted at the beginning of class and turned in as hard-copy.
- Each lab must be completed and turned in by 01 week after assigned.
- All **lab** work must be turned in on Canvas.

# **Grading Policy**

- □ 14 Labs worth 40 points each:
  - Pre-lab assignments worth 5 points (due at the start of the class)
  - Programming component worth 35 points (in details see syllabus)
- No exams

#### PLEASE TAKE THIS COURSE SERIOUSLY !!!

## **Grading Policy**

- Pre-lab assignments:
  - Any late submission during 3 days after its deadline will be
    - turned in as hard-copy
    - taken 02 points away
  - Any late submission that is later than 3 days will not be considered.

## **Grading Policy**

- □ Lab assignments:
  - Many versions of the submission can be uploaded.
     Only the FINAL one will be graded.
  - Any late submission during 3 days after its deadline will be taken 05 points away.
  - Any late submission that is later than 3 days will not be considered.

## How to Access Windows & Mac PCs in Lab

# Lab PC login

- User ID and Password are the same as you use to log into the UCDAcess portal and your UCD email account.
- Note you will using this same account to log into the Unix server.

### **CSE Unix Servers Problems**

Contact for problems involving your CSE account.

Helpdesk system: csehelp.ucdenver.pvt

□ Or e-mail <u>csehelp@ucdenver.edu</u>

### How to Get PuTTY

### PuTTY – A secure shell access client

Allows for remote terminal access to the Unix grid

http://www.putty.org/

Already installed on the Lab Computers

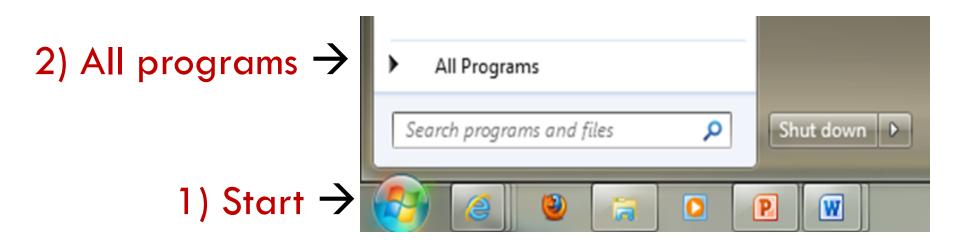

# 3) PuTTY $\rightarrow$

| <ul> <li>Nero 7 Ultra Edition</li> <li>NetBeans</li> <li>Notepad++</li> <li>PuTTY</li> <li>SharePoint</li> </ul> | • |
|----------------------------------------------------------------------------------------------------|---|
| <ul> <li>Back</li> <li>Search programs and files</li> <li>Search programs and files</li> </ul>                   | S |

## 4) PuTTY $\rightarrow$

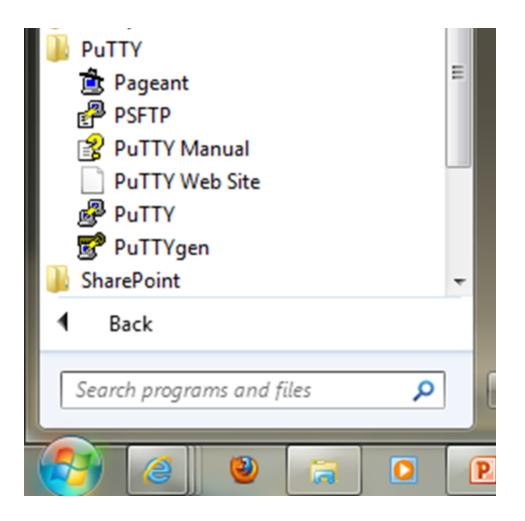

#### Host Name: csegrid.ucdenver.pvt

| Real PuTTY Configuration                                                                                                    |                                                                                                    | ? <mark>×</mark> |
|----------------------------------------------------------------------------------------------------|----------------------------------------------------------------------------------------------------|------------------|
| Category:                                                                                                    |                                                                                                    |                  |
| Category:<br>Session<br>Logging<br>Terminal<br>Keyboard<br>Bell<br>Features<br>Window<br>Appearance<br>Behaviour<br>Translation<br>Selection<br>Colours<br>Colours<br>Connection<br>Proxy<br>Telnet<br>Rlogin<br>Serial | Basic options for your PuTTY se<br>Specify the destination you want to conner<br>Host Name (or IP address)<br>Connection type:<br>Raw Telnet Rlogin SSH<br>Load, save or delete a stored session<br>Saved Sessions<br>Default Settings<br>Close window on exit: | Port 22          |
|                                                                                                    | Always Never Only on c                                                                                                    | lean exit        |
| About Help                                                                                                    | Open                                                                                                    | Cancel           |

#### Login as: UCD User Name

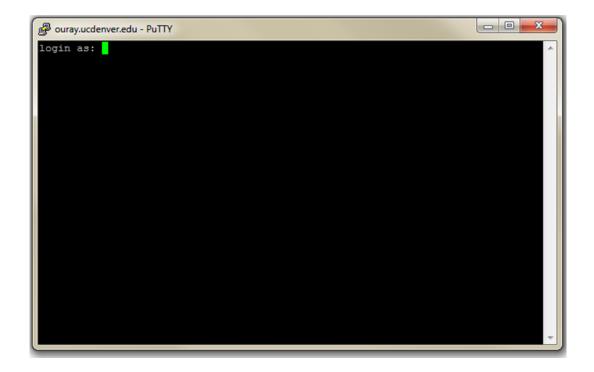

#### Password: UCD Password

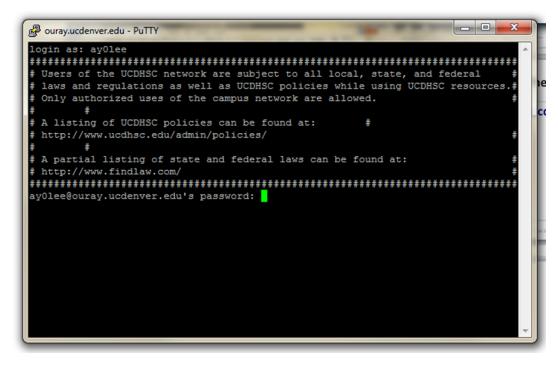

My password does not show up!

The terminal is accepting input, it is just "hidden"

### **Unix Terminal**

- What is UNIX? UNIX is an operating system (OS), that manages the hardware and software resources of a computer. (Like Windows, Mac OS)
- How will we use it? To write, compile, and execute C++ programs.

### **Unix Terminal Commands**

### **Simple Unix Terminal Commands**

- **pwd** Print the current working directory
- mkdir Make a new directory (folder)
- Is List the contents of the current directory (folder)
- **cd** Change directory (go to a folder)
- rmdir Remove a directory (folder)
- **rm** Remove a file

## **Unix Terminal Command Examples**

21

□ Making a new directory (folder):

mkdir myDirecotryName (The name of the newly created directory will be: myDirectoryName)

□ Changing the current directory:

cd myDirectoryName (The current directory in the terminal will be changed to myDirectoryName)

#### □ Removing a file:

rm myFile.cpp (Deletes the file: myFile.cpp from the CSE grid server – He's dead Jim!

# Home Directory Setup

- Goal: Organize a CSCI-1411 directory within your home directory on the CSE grid server.
  - Helps keep each lab organized for the semester
  - Practice using the basic Unix terminal commands
  - Placing all files within a single directory is generally utter chaos
    - Who wants to end up with 20 files named: main1.cpp, main2.cpp, main3.cpp main4.cpp, ...
  - What we want to create:
    - /export/homes/yourname/csci1411/lab0
       /export/homes/yourname/csci1411/lab1

**D**...

22

# Home Directory Setup Guide

- Once you have logged in to the CSE Grid (PuTTY), enter each command and press enter at the terminal (assuming you start at: /export/ homes/yourname/)
  - pwd
  - mkdir csci1411
  - □ Is
  - cd csci1411
  - pwd
  - mkdir lab0
  - □ Is

# Home Directory Setup Result

24

Utilize the pwd command to print the working directory after you have changed to the lab0 directory:

/export/homes/yourname/csci1411/lab0/

#### **UNIX Text Editors**

There are two editors that you can use to author the (C++) source code for this course:

1) **nano** (Less features – Easy to use) **nano** *file\_name* Example: **nano main.cpp** 

To Save: Ctrl-O

To Exit: Ctrl-X

2) vi (Extensive number of features – More complex) vi file\_name.cpp Example: vi main.cpp

**To Exit:** Press Esc. Enter :q or :wq to save and quit

#### A Simple C++ Program

- No programming introduction is complete without the obligatory 'Hello World' program:
  - Utilize one of the introduced editors: (nano or vi)
  - Create a main.cpp C++ source file
    - □nano main.cpp
    - □vi main.cpp
  - Enter the following code to implement the Hello World program in C++

#### C++ Hello World

#include <iostream>

```
using namespace std;
```

```
int main()
{
    cout << "Hello World" << endl;
    return 0;</pre>
```

#### Compiling and Executing a C++ program

Exit your editor (nano or vi)

- At the terminal enter the following to compile your C++ program:
  - g++ main.cpp (This compiles the C++ source code!)
- Once the C++ source code has been compiled into a binary file:
  - ./a.out (This executes the compiled program!)

#### Accessing UCD Grid Files

#### WinSCP

Manage files on the UCD Grid

<u>http://winscp.net/</u>

Already installed on the Lab computers

#### Accessing UCD Grid Files

### **File Transfers**

- WinSCP to <u>csegrid.ucdenver.pvt</u> (this doesn't work until you log in using ssh for the first time, otherwise your home directory will not have been created)
- (Windows) Connect to: <u>\\csenas.ucdenver.pvt</u>
   <u>\<username></u> from Windows desktop and copy files to home directory
- (Mac) Connect to: <u>SMB://csenas.ucdenver.pvt/</u> <u><username></u> from a Mac finder window and copy files to home directory.

### Download/Upload files using WinSCP

- 31
- Enter Hostname: csegrid.ucdenver.pvt
- Enter Username & Password used for Univ. login

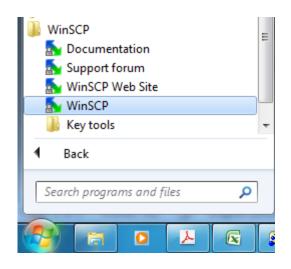

| Session                                          | Session                   |                            |
|--------------------------------------------------|---------------------------|----------------------------|
| Stored sessions                                  | Host name:                | Po <u>r</u> t number:      |
| Environment<br>Directories<br>SSH<br>Preferences | ouray.ucdenver.edu        | 22                         |
|                                                  | User name:                | Password:                  |
|                                                  | ltpvu                     | •••••                      |
|                                                  | Private <u>k</u> ey file: |                            |
|                                                  | Protocol                  |                            |
|                                                  | File protocol: SFTP -     | Allow SCP <u>f</u> allback |
|                                                  |                           | Select col                 |
| Advanced options                                 |                           |                            |

#### Download/Upload files using WinSCP

#### Drap & Drop files between two windows to download/upload file into UCD Server

| teaching - Itpvu@ouray.                       |              |                  | ta Uala             |               |                    |             |                 | - 0       | x  |
|-----------------------------------------------|--------------|------------------|---------------------|---------------|--------------------|-------------|-----------------|-----------|----|
| Local <u>M</u> ark <u>F</u> iles <u>C</u> omn |              |                  |                     | Defeul        | •                  | 472         |                 |           |    |
| 🔹 🗏 🗊 • 🟦 🗳                                   |              |                  |                     |               |                    |             |                 |           |    |
| My documents                                  | - 🖾 🔤        | 🔁 🕻              | 🔄 🚮 🖄 📴             | 📗 teachi      | ng                 | - 🔤 🛛       | ⊨ • ⇒ • 🔯       | 🗖 🖓 💆     | te |
| C:\Users\lanvu\Documents                      |              |                  |                     | /student/l/lt | pvu/public_html/te | aching      |                 |           |    |
| Name Êxt                                      | Size         | Туре             | Changed 4           | Name          | Êxt                | Size        | Changed         | Rights    |    |
| 📤                                             |              | Parent directory | 8/24/2012 r         | 🔒             |                    |             | 6/17/2012 1:15: | rwxr-xr-x |    |
| 膭 Bluetooth Exchange F                        |              | File folder      | 6/10/2011           | 퉬 csci141     | 1                  |             | 8/23/2012 12:3  | rwxr-xr-x |    |
| 📗 MATLAB                                      |              | File folder      | 6/11/2011           | 📗 engr12      | 08                 |             | 7/12/2012 11:0  | rwxr-xr-x |    |
| 🔰 My Music                                    |              | File folder      | 6/10/2011 s         |               |                    |             |                 |           |    |
| My Pictures                                   |              | File folder      | 6/10/2011 s         |               |                    |             |                 |           |    |
| 🛃 My Videos                                   |              | File folder      | 6/10/2011 s         |               |                    |             |                 |           |    |
| ]] OneNote Notebooks                          |              | File folder      | 7/30/2012           |               |                    |             |                 |           |    |
| 📔 Visual Studio 2008                          |              | File folder      | 8/22/2012           |               |                    |             |                 |           |    |
| 🗊 desktop.ini                                 | 402          | Configuration    | 7/24/2012 a         |               |                    |             |                 |           |    |
| Login to PCs of PDS L                         | 10,274       | Microsoft Offic  | 8/24/2012 a         |               |                    |             |                 |           |    |
| Yo                                            | ur           | PC               |                     | l             | JCE                | ) S         | erv             | er        |    |
| •                                             |              |                  | ۴                   | •             |                    | 111         |                 |           |    |
| ) B of 10,676 B in 0 of 9                     |              |                  |                     | 0 B of 0 B in | 0 of 2             |             |                 |           |    |
| 🖋 F2 Rename 📝 F4 Edit                         | B F5 Copy    | 🕞 F6 Move 🔿      | F7 Create Directory | × F8 Del      | ete 🞯 F9 Prope     | rties 👖 F10 | Ouit            |           |    |
|                                               | - <u>a</u> , |                  |                     |               |                    |             | -               | 0.00      |    |
|                                               |              |                  |                     |               |                    | <u> </u>    | SFTP-3          | 0:00:4    | 41 |

#### Accessing CSE Servers from off Campus

- 1. Install Virtual Private Network Used to connect to the UCD network <u>https://itservices-web.ucdenver.edu/VPN/</u>
- 2. Use your University Account to Authenticate
- 3. Download the Correct Version of the VPN based on your home computer OS version.

#### Accessing CSE Servers from off Campus

- Basic terminal access (if off campus turn on VPN first, if on campus don't use VPN):
  - Connect to the load balancer

#### csegrid.ucdenver.pvt

via ssh using the client of your choice (This will forward you to one of the six blades based on a round-robin algorithm)